# *<b>GTANTOS*

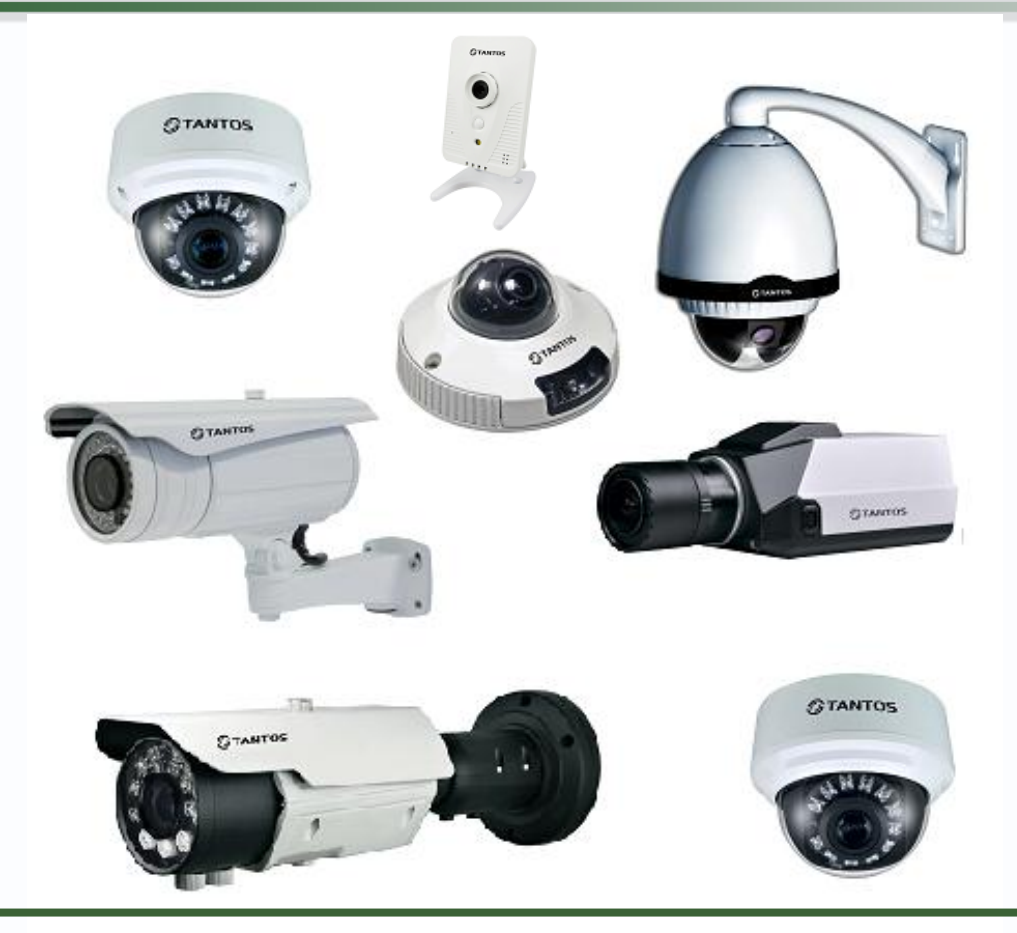

Руководство по подключению IP камер TANTOS TSi к NVR Dahua NVR6000/6000D/6000DR, NVR3804/3808/3816, NVR3204/3208/3216, NVR3204/3208/3216-P, RVi-IPN16/8, RVi-IPN4/2, RVi-IPN16/2, FE 1080P, FE 1080Pro, FE 6000Pro, SNR-NVR-D16AD, SNR-NVR-D16T, SNR-NVR-D08

> **© 2013г. [www.tantos.pro](http://www.tantos.pro/)**

> > 0

К регистратору камеры можно подключить как через интерфейс регистратора, так и используя экранное меню регистратора. Подключение через вебинтерфейс удобнее, поэтому именно этот способ и будет описан в данном **Руководстве**.

Подключение через меню регистратора также возможно и практически ничем не отличается.

Подключитесь через браузер Internet Explorer к NVR.

Установите ActiveX компоненты.

По умолчанию **Имя пользователя** и **Пароль** NVR – **admin** / **admin**.

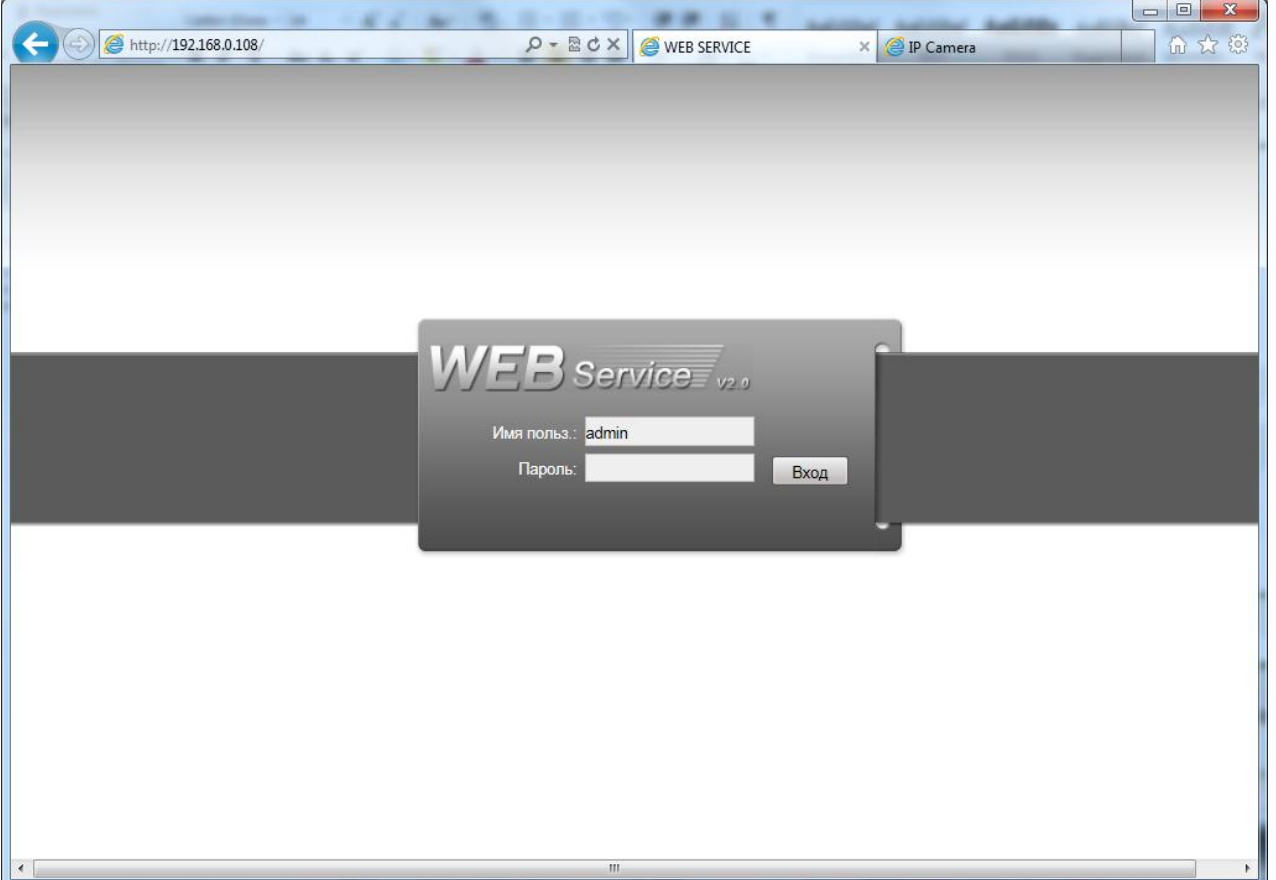

В меню нажмите кнопку «**CONFIG**».

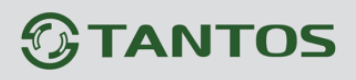

# Руководство подключению к NVR «Dahua»

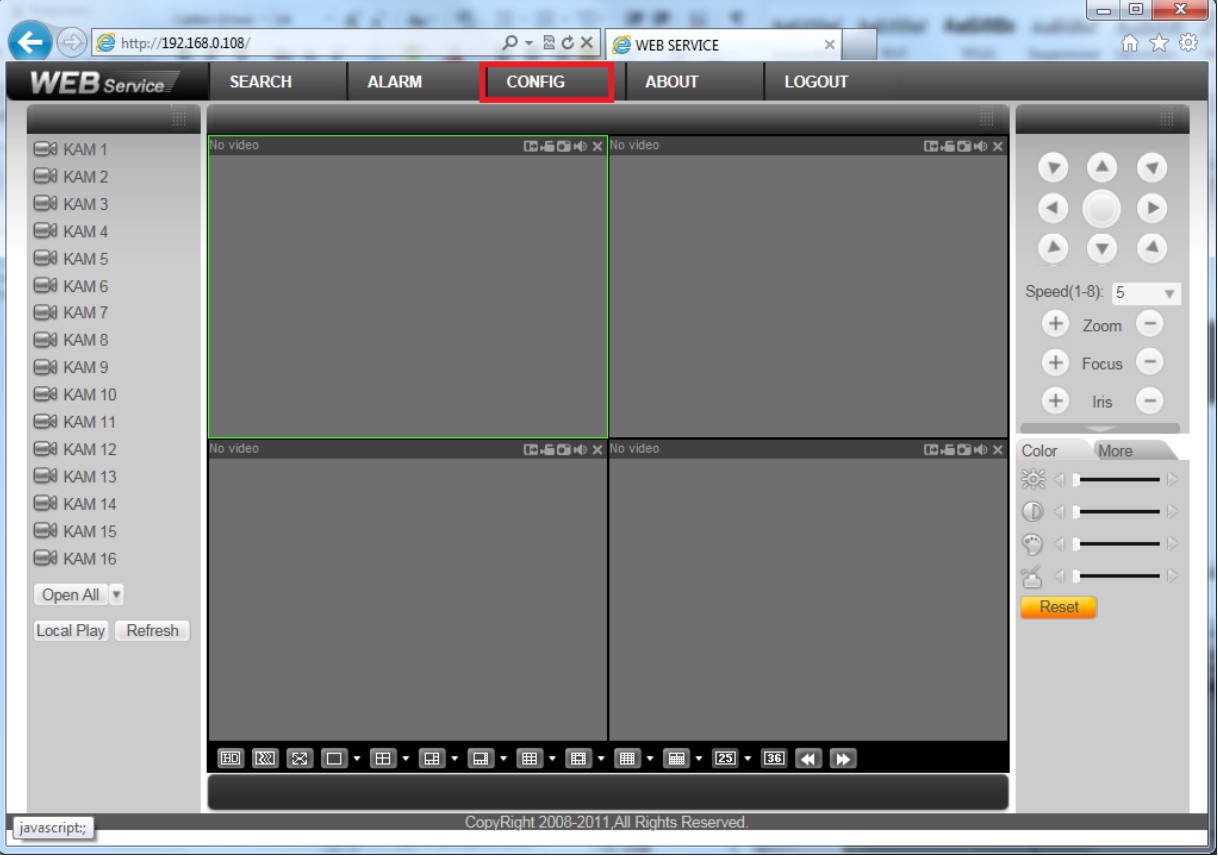

### Выберите в меню пункт «**REMOTE DEVICE**»

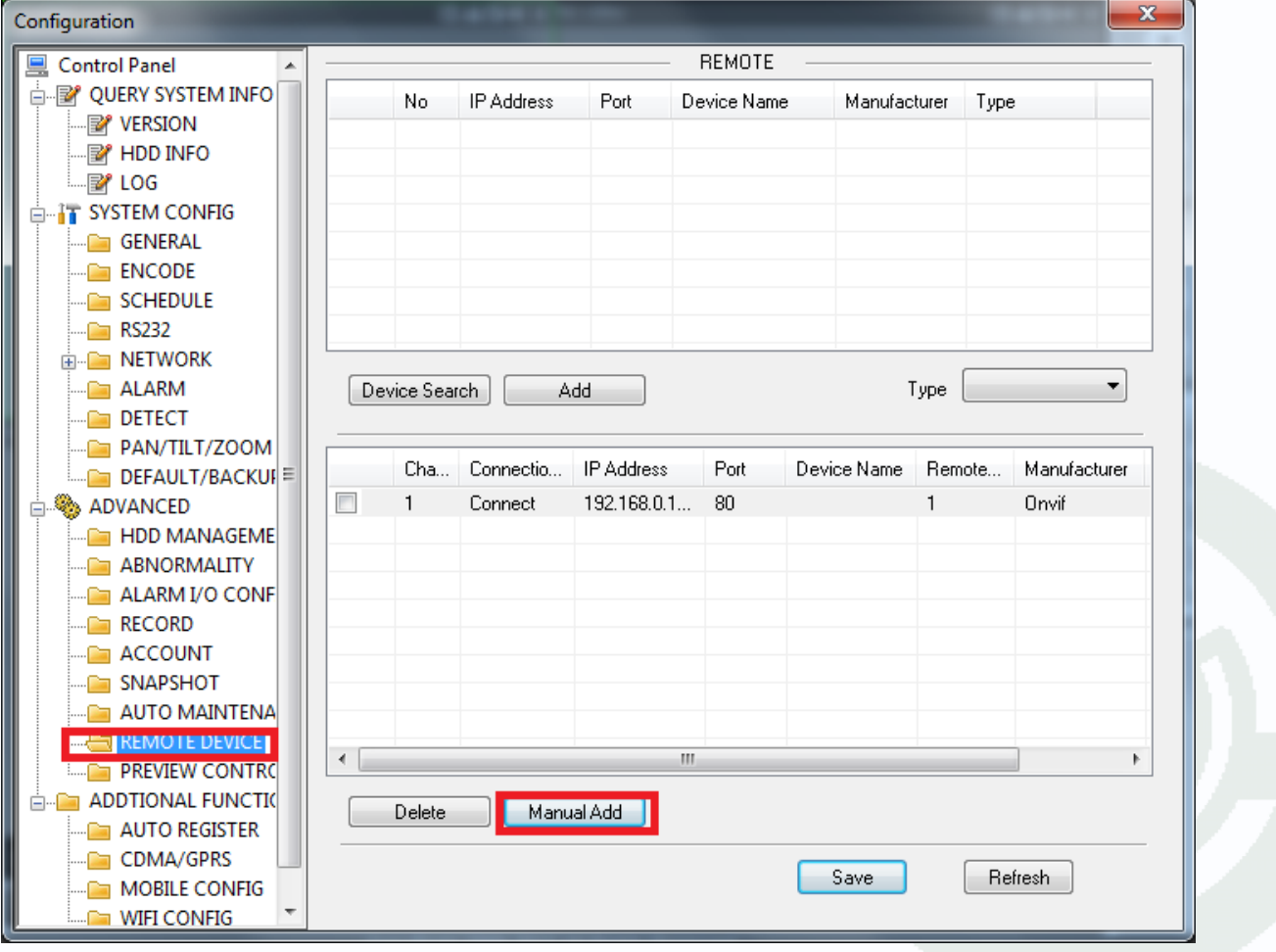

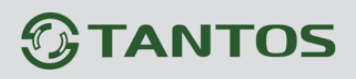

Нажмите кнопку «**Manual Add**» для добавления камеры вручную.

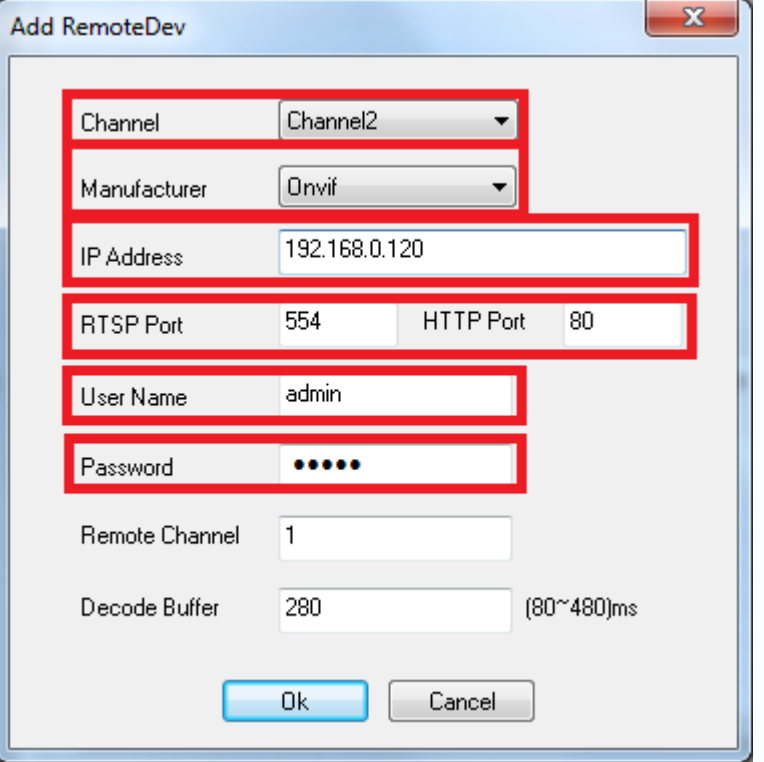

Выберите канал «**Channel**». В списке моделей камер «**Manufacturer**» выберите «**ONVIF**».

Введите IP адрес подключаемой камеры, порт веб интерфейса, порт RTSP, имя пользователя и пароль.

Нажмите кнопку «**Ок**» для сохранения изменений.

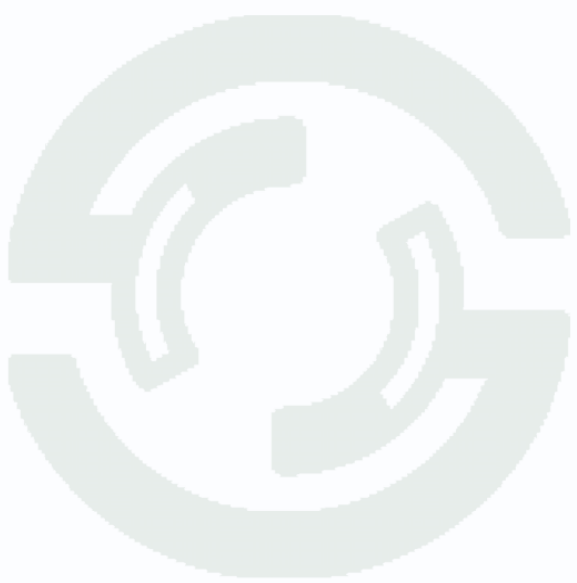

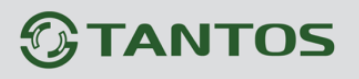

## ководство подключению к NVR «Dahua»

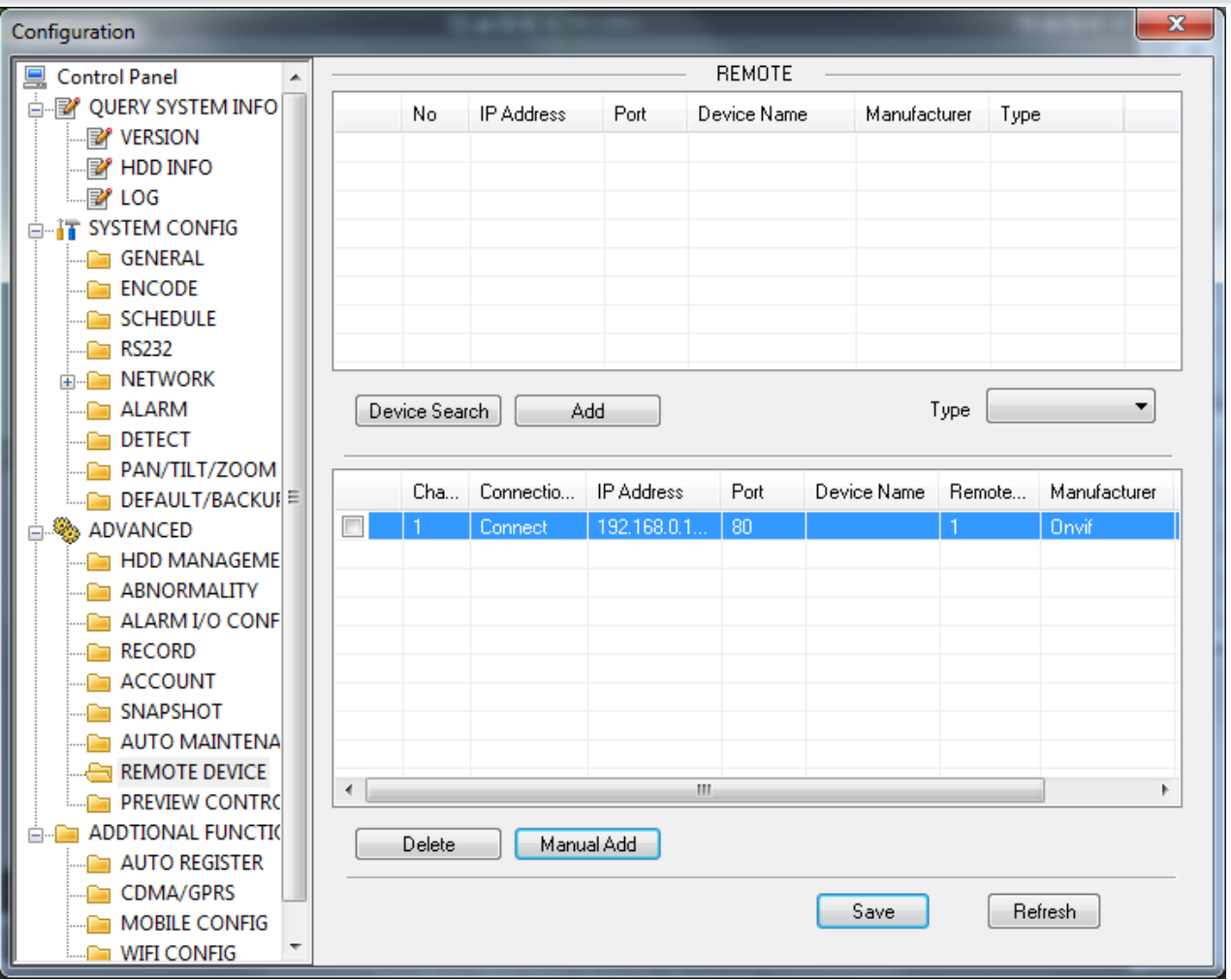

Нажмите кнопку «**Save**» для сохранения изменений. В списке камер появится камера, и если все параметры заданы верно, статус камеры «**Connect**» укажет на то, что камера подключена.

Теперь нужно установить требуемый битрейт, количество кадров в секунду, при необходимости включить второй видеопоток для отображения.

Для этого выберите пункт меню «**ENCODE**».

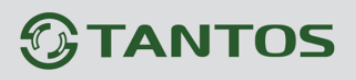

## ководство подключению к NVR «Dahua»

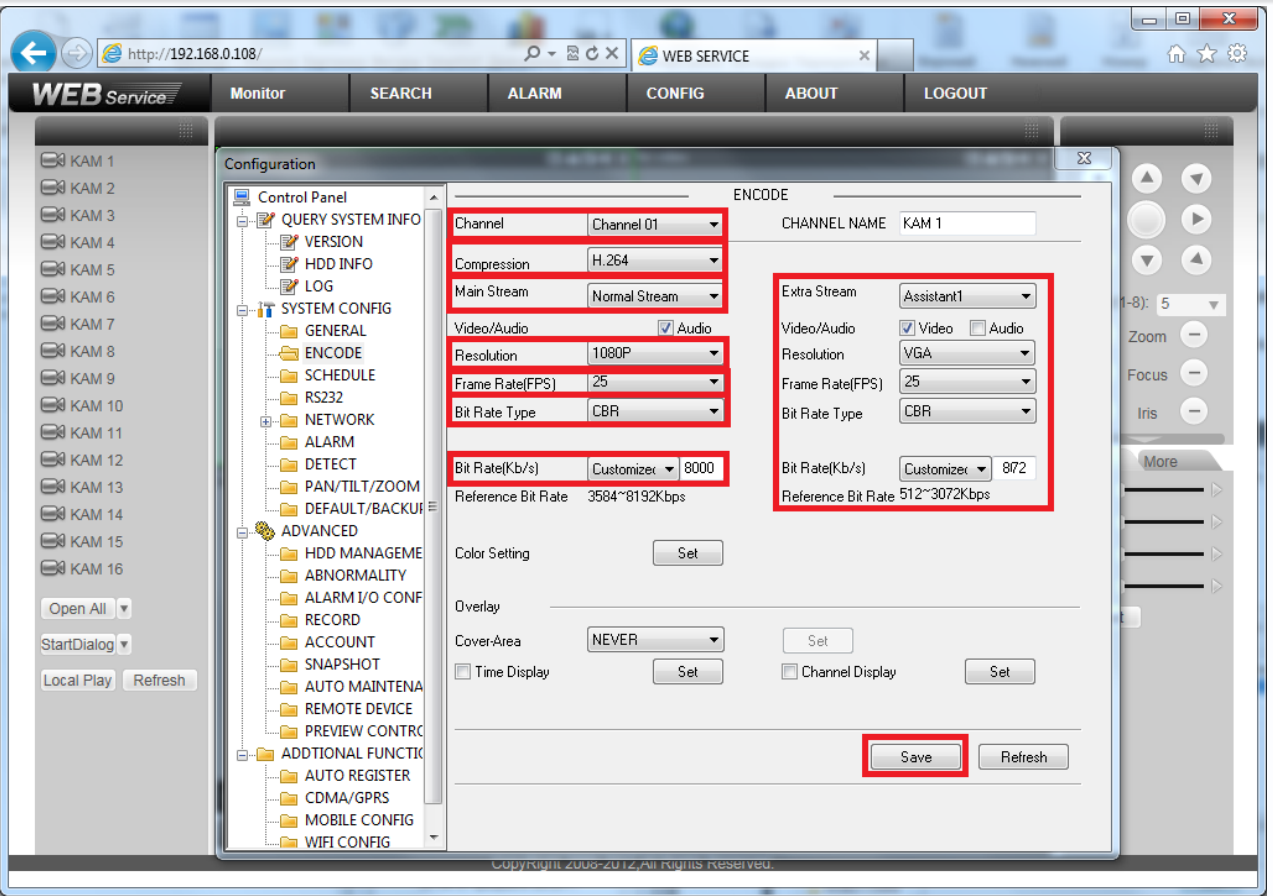

Выберите канал «**Channel**», тип сжатия «**Compression**» - H.264. Выберите тип потока записи – нормальный «**Normal Stream**», по срабатыванию детектора движения «**Motion Stream**», по тревоге «**Alarm Stream**».

Установите разрешение «**Resolution**», количество кадров в секунду «**Frame Rate**», тип битрейта «**Bit Rate Type**», скорость передачи данных «**Bit Rate Kb/c**».

Аналогично устанавливаются параметры для вторичного видеопотока, который используется для отображения на мультиэкране.

Для сохранения изменений нажмите кнопку «**Save**».

Для отображения камеры в веб-интерфейсе выберите окно, в котором требуется отображать камеру и кликните на камеру.

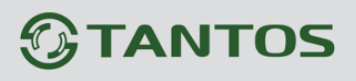

#### P Уководство подключению к NVR «Dahua»<br>Аковопство подключенню к или «nsuns»

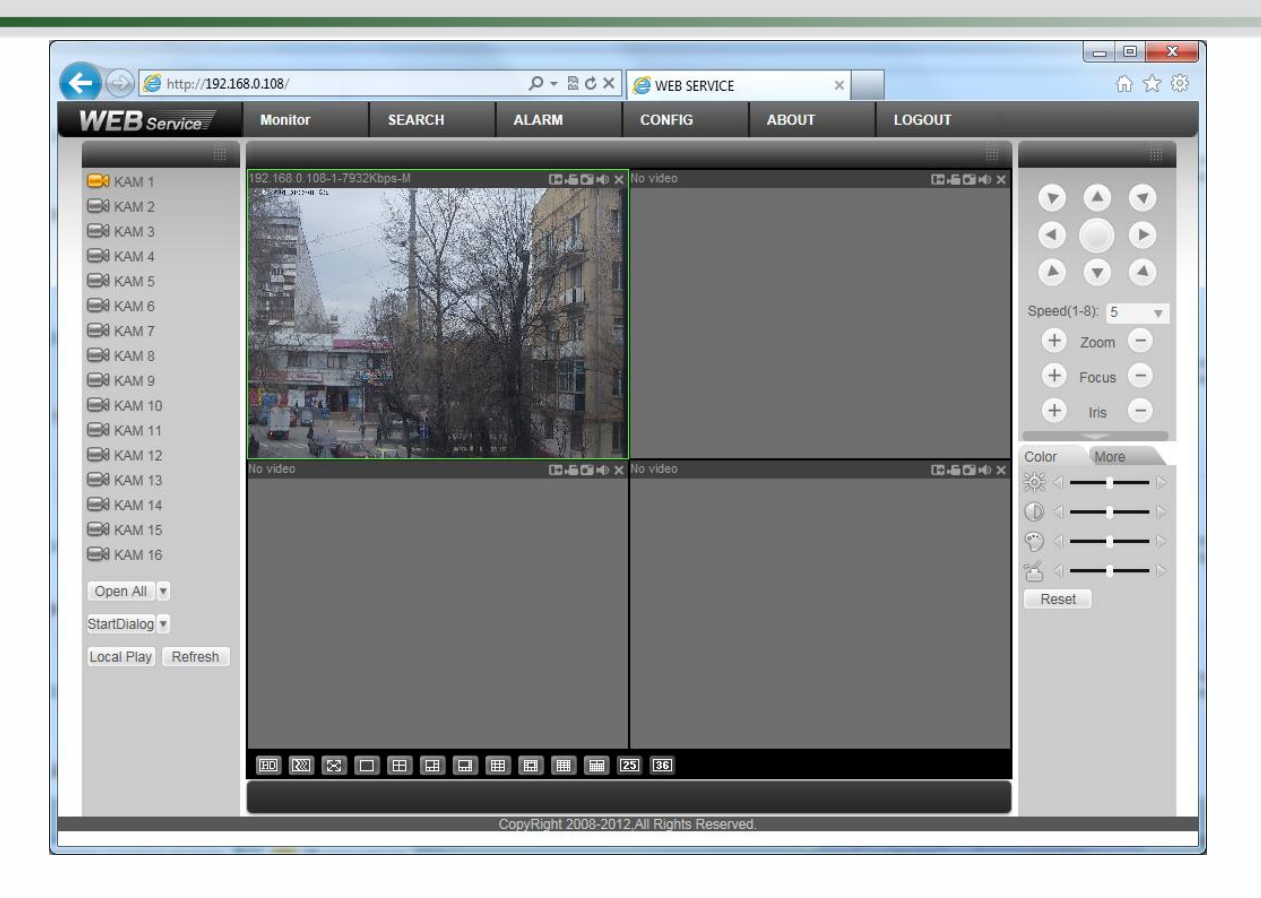

Изображение, транслируемое камерой, будет показано в соответствующем окне.

#### **Внимание! Рекомендуется использовать регистраторы с прошивкой 2.610 или старше.**

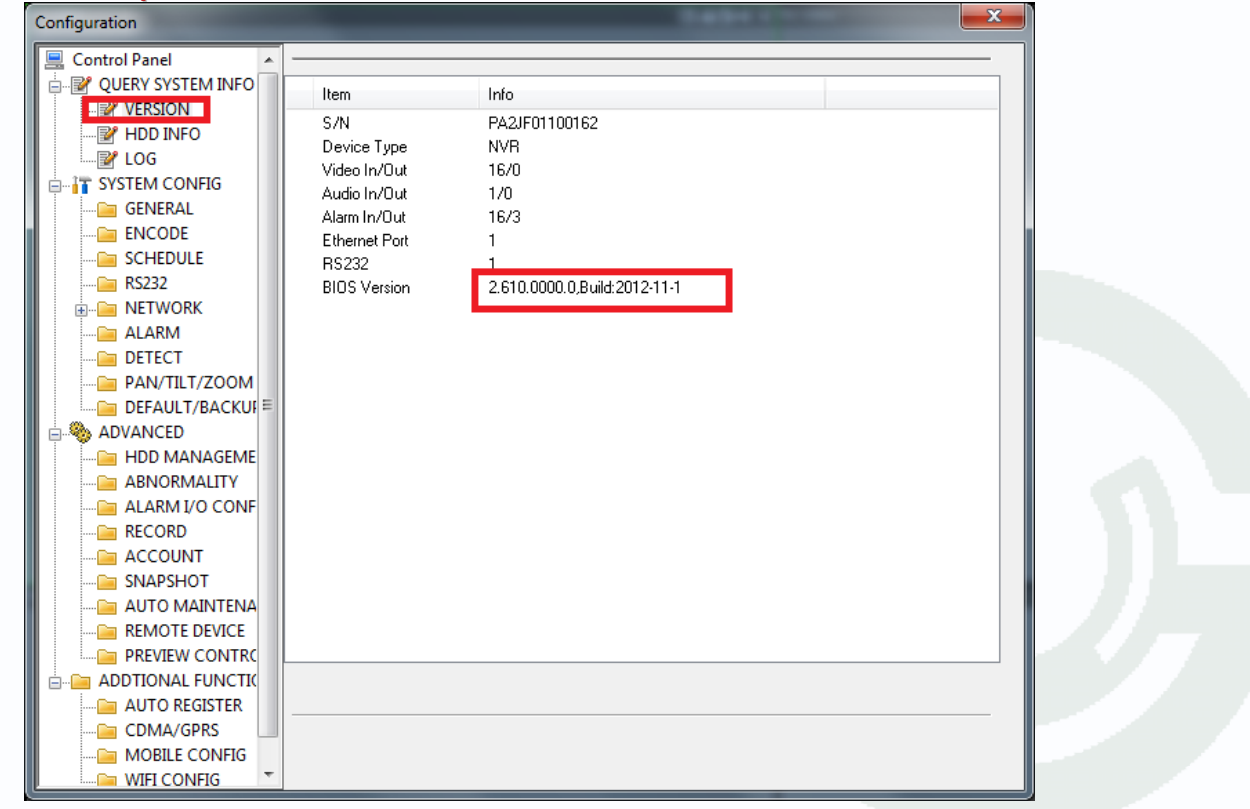